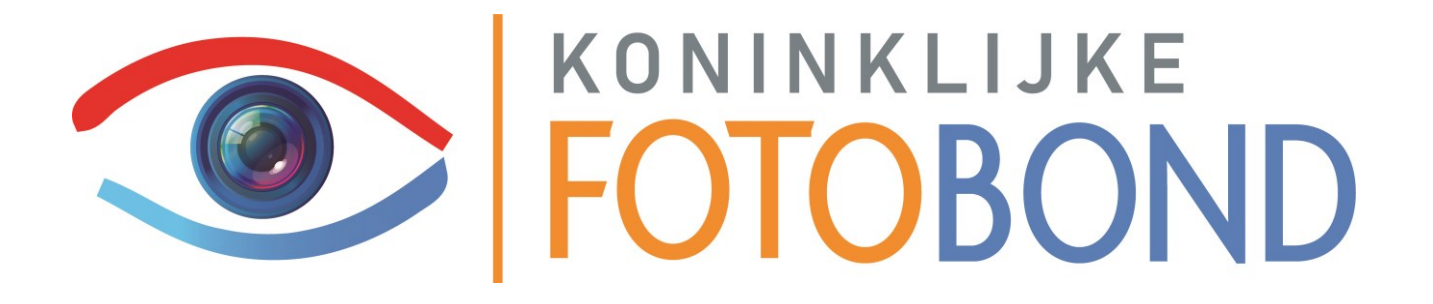

# **Handleiding**

# **Nieuwe leden**

**V2.0**

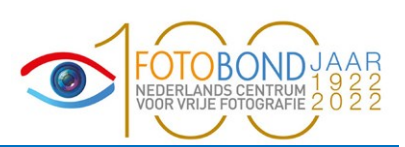

## **Documentbeheer**

# **Algemene documentinformatie**

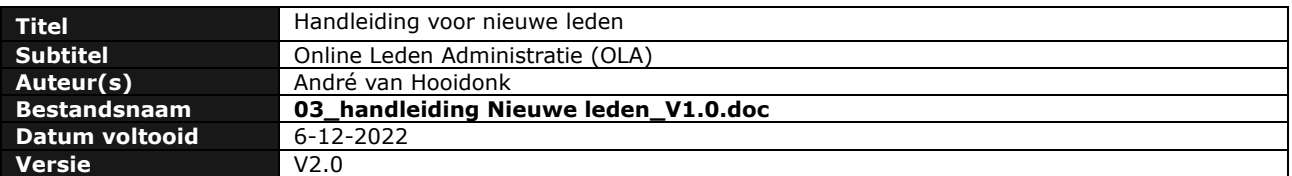

### **Wijzigingsoverzicht**

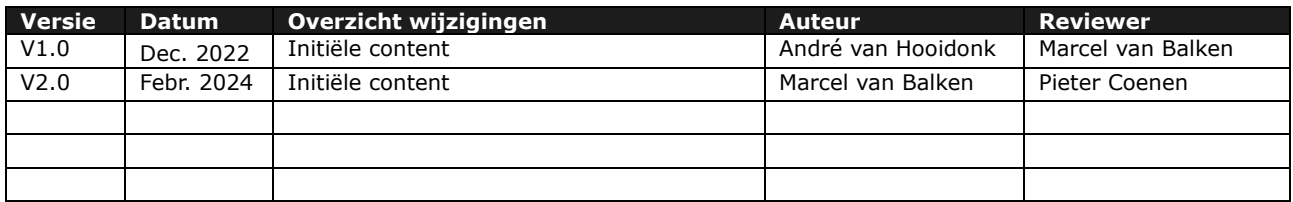

#### **Distributie**

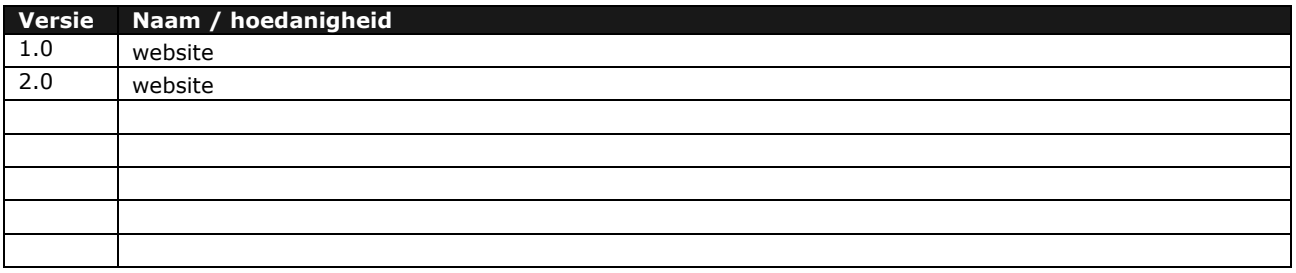

# **Handleiding nieuwe Leden**

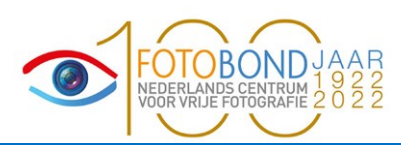

## **X1) Registreren**

Als u lid wilt worden van de Fotobond, ga u met de webbrowser naar [https://fotobond.nl](https://fotobond.nl/) Rechtsboven klik u op "**Inloggen voor leden**".

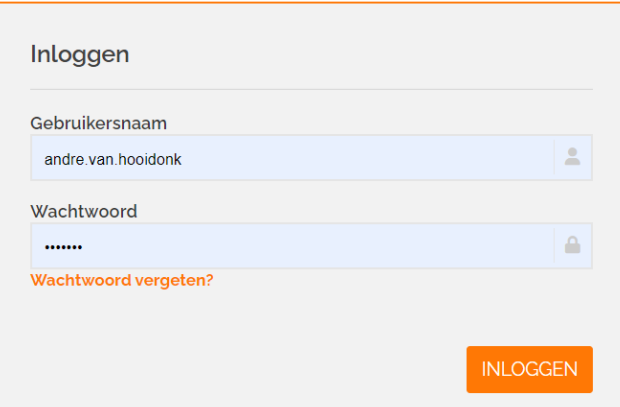

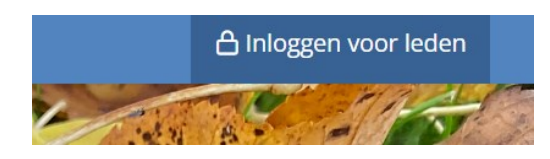

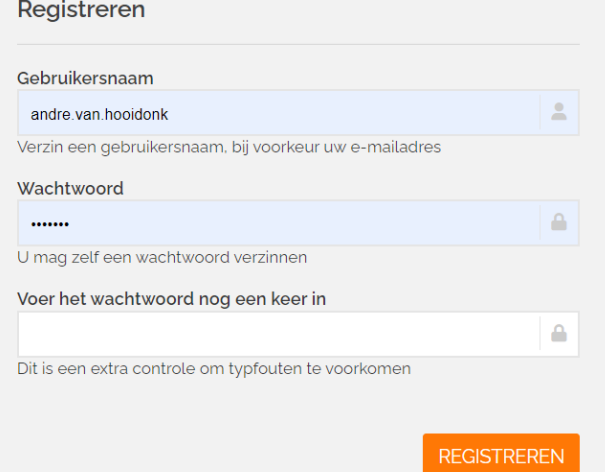

Ben u al lid en wilt u een nieuw lidmaatschap, vul dan het linker gedeelte in en klik daarna op "**Inloggen**".

Bent u nog geen lid vul dan het rechtergedeelte in. Het is aanbevolen om als gebruikersnaam het e-mailadres te gebruiken.

Het wachtwoord moet u 2x invullen! Klik daarna op "**Registreren**".

Het scherm hiernaast verschijnt. Vul jouw personalia in.

Als u het kwartaalblad In Beeld wilt ontvangen, klik dan op het betreffende vakje.

Klik ook op het vakje voor "**Akkoord**". Als u op de tekst "**Akkoord met de algemene voorwaarden**" klikt, dan krijgt u de algemene voorwaarden te zien.

Klik uiteindelijk op het vakje bij "**Ik ben geen robot**". En klik vervolgens op "**Bevestig**".

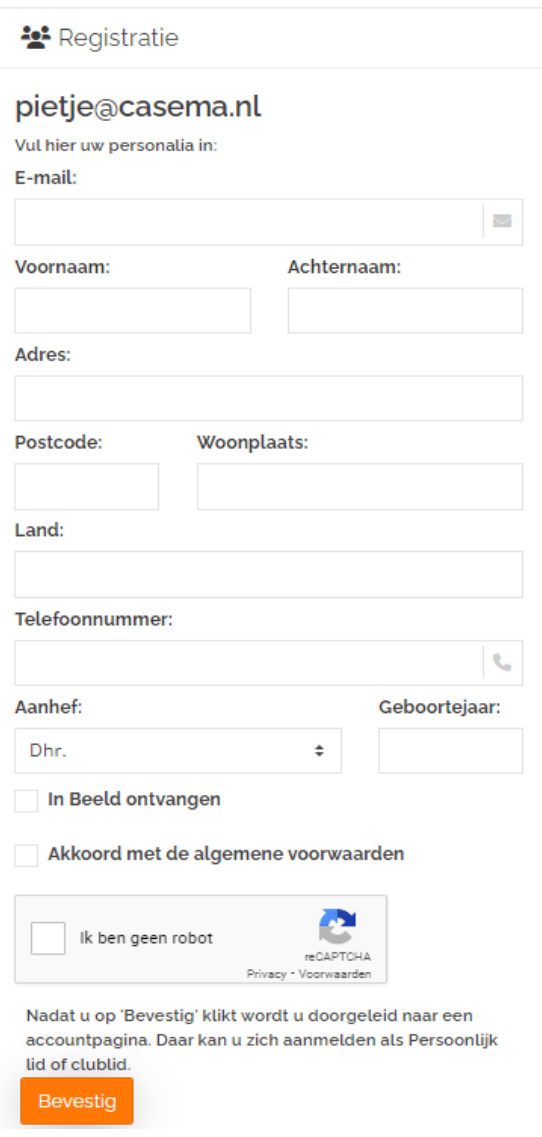

# **Handleiding nieuwe Leden**

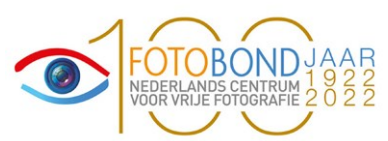

## Nu verschijnt de pagina waarop u een lidmaatschap kunt aanvragen. Deze pagina verschijnt ook als u al een registratie bij de Fotobond had.

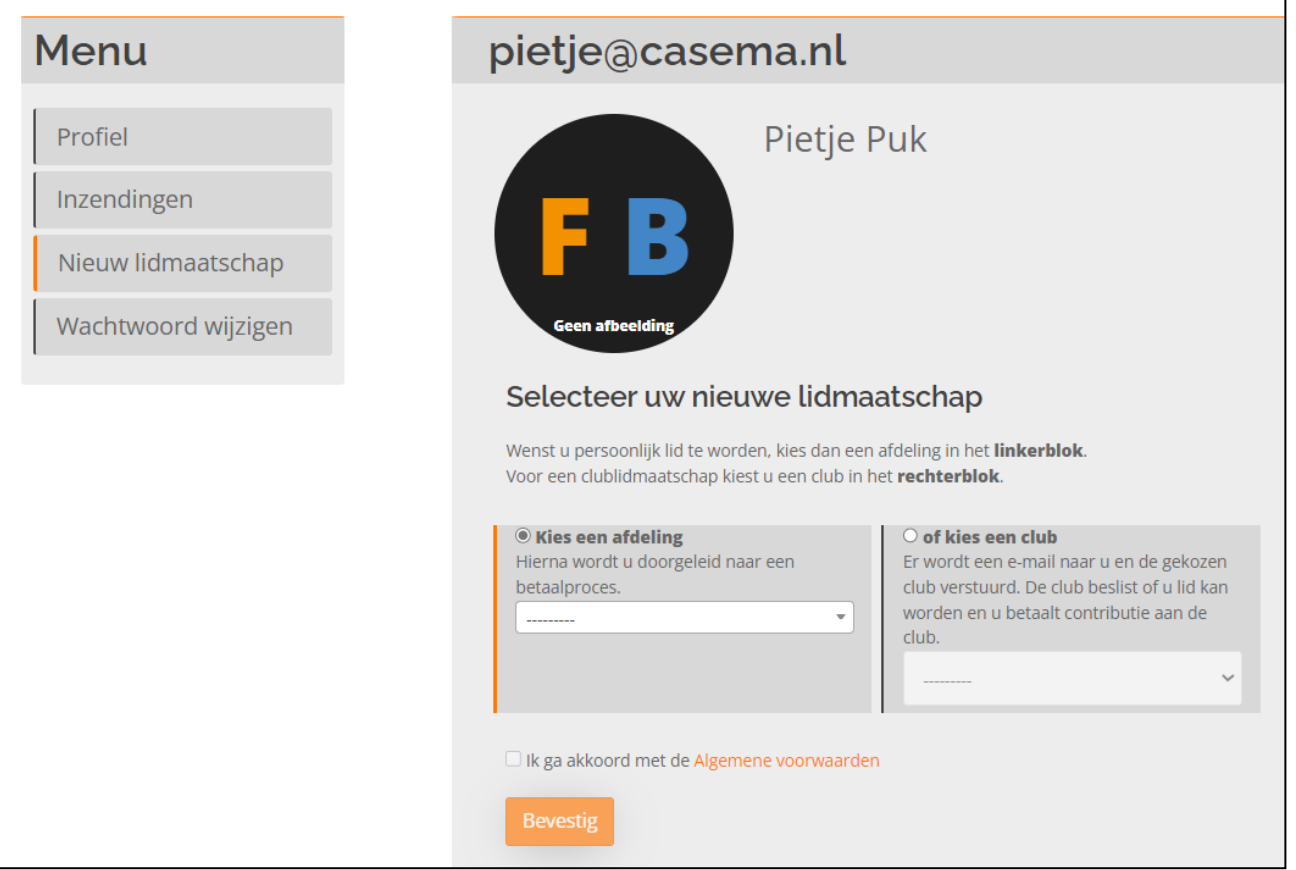

Op het menu aan de linkerkant is al gekozen voor "**Nieuw lidmaatschap**".

Rechts kunt u nu kiezen voor het Persoonlijk Lidmaatschap van de Fotobond, of voor aansluiting bij één van de clubs. Klik het betreffende kleine rondje aan.

Als u **Persoonlijk Lid** van de Fotobond wilt worden, dient u de afdeling (provincie of deel daarvan) te kiezen bij voorkeur waarin uw woonplaats is ingedeeld.

Als de afdeling van uw keuze is ingevoerd wordt u doorgeleid naar de betaalmodule voor het betalen van het eenmalige inschrijfgeld aan de Fotobond ad € 15.

Als u **Clublid** wilt worden, kies dan de betreffende club door een deel van de naam in te tikken en vervolgens de juiste club aan te klikken.

Klik nogmaals op het vakje om akkoord te gaan met de algemene voorwaarden en klik daarna op "**Bevestig**".

Als u de juiste club heeft ingevoerd, wordt u doorgeleid naar de betaalmodule voor het betalen van het eenmalige inschrijfgeld aan de Fotobond ad €15.

Er wordt nu een e-mail gestuurd naar de clubsecretaris, die u zal toevoegen aan zijn/haar ledenbestand en aan u ter bevestiging van het verzoek aan de secretaris.

Bij het betalen van uw inschrijfgeld is het mogelijk dat het betaalproces wordt onderbroken o.a. doordat het proces te lang duurt. In dat geval moet u helaas de gehele procedure opnieuw opstarten om u succesvol te kunnen aanmelden. Als er problemen blijven verzoeken wij u een bericht te zenden aan [Secretaris@fotobond.nl.](mailto:Secretaris@fotobond.nl) Wij zullen dan met u contact opnemen om het probleem op te lossen.